#### STEP-BY-STEP GUIDE TO ESERVICE CPLS SUBMISSION

Class 1 application for driver with mobility impairment

- New
- Renewal
- Change of Vehicle submission
- Reporting a Lost or Damaged Car Park Label

# 1. Class 1 application for driver with mobility impairment

Step 1: Locate the eService link on our Enabling Guide website <a href="https://www.enablingguide.sg/im-looking-for-disability-support/transport/car-park-label-scheme">https://www.enablingguide.sg/im-looking-for-disability-support/transport/car-park-label-scheme</a>

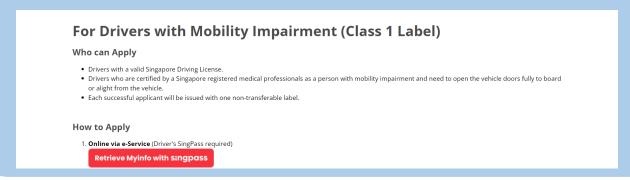

## Step 2: Log in using the SingPass of the driver with mobility impairment

(Note: Log in via SingPass Mobile or Password Login)

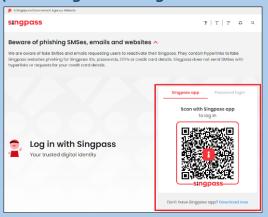

Step 3: Access the CPLS Scheme webpage

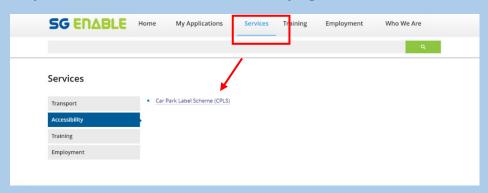

# Step 4: Submit application

# Car Park Label Scheme (CPLS) Select the class of label: Class 1 For Drivers with Mobility Impairment Figure 1: The Car Park Label Scheme (CPLS) page.

- 1. Select Class 1. The For Drivers with Mobility Impairment (Class 1) page appears.
- 2. Select I have read and understood the requirements of this application as stated above.

Click Continue to go to the Applicant step and register as a client

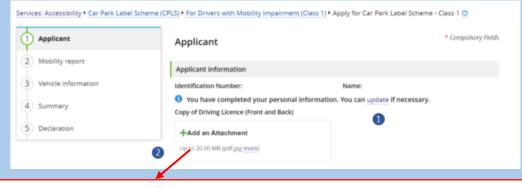

- Click the update link in the message You can view or update your profile to update your information, or click the view link in this message to view your information.
- 2. Click **Add an Attachment** in the **Copy of Driving Licence (Front and Back)** field to upload a copy of your driving licence.

Click Next to go to the Mobility report step

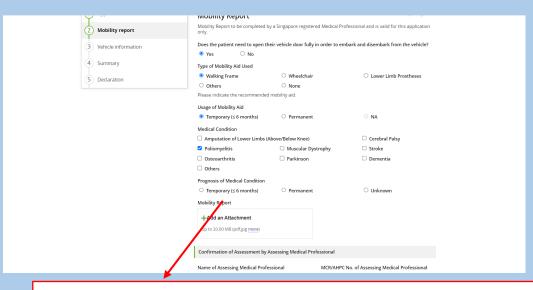

- 1. In the **Mobility report** step, complete the form and ensure all required sections are filled in.
- 2. Click **Add an Attachment** in the **Mobility Report** field to upload your mobility report

\*Note: Click Download template for medical doctor to complete to download the medical assessment template as necessary.

Click **Next** to go to the **Vehicle information** step.

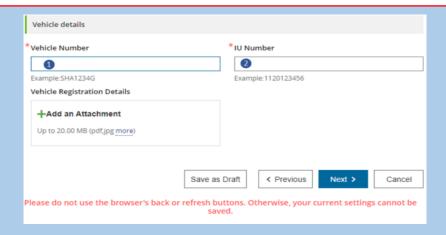

- 1. In the **Vehicle information** step, complete the steps below: Enter the vehicle number and the IU number in the **Vehicle Number** and **IU Number** text boxes.
- 2. Click **Add an Attachment** in the **Vehicle Registration Details** field to upload the vehicle registration details.
- Click Next to go to the Summary step to the review the information. Once done, click Next to go to the Declaration step and complete the declaration form before submitting the application.

# Step 5: Application successfully submitted

# Application for Car Park Label Scheme (CPLS)

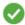

### Your application has been submitted successfully.

Kindly refer to this application ID: SGE-CPLS-201603-0254 if you need any clarification.

You can check the application status in the My Applications page

You can print this summary page for your own records

You may want to rate this E-service

Figure 3: The page indicating that you have successfully submitted the application.

The page indicating that you have successfully submitted the application appears. Click the **My Applications** link to check the application status.

# 2. Renewal of Class 1 application for driver with mobility impairment

Clients can submit an application to renew the car park label before the label is to expire.

\*\*Note that you cannot renew the car park label on days which are earlier than 3 months before its expiry.

Refer to the following steps to renew the car park label:

- 1. Log into the SGE e-Services Portal.
- 2. Select **Client** as your role.
- 3. Navigate to Services > Accessibility and Click on Car Park Label Scheme (CPLS) on the right pane. The Car Park Label Scheme (CPLS) page appears.

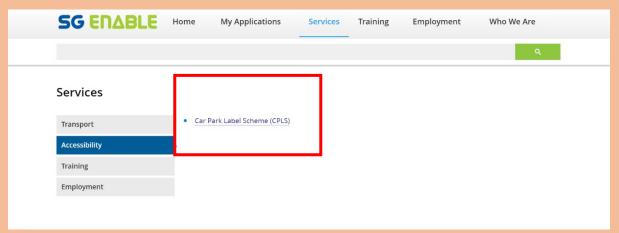

1. Click Renew. The Applicant step appears.

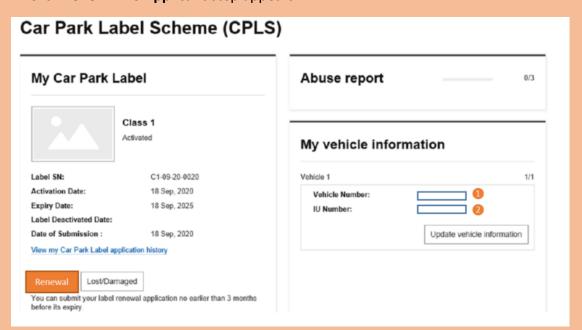

6. Complete the settings. For more information, refer to the above [Class 1 application for driver with mobility impairment] guide.

# 3. Change of vehicle application

As a client, after you've received the car park label, you can submit a Change of Vehicle application. Refer to the following steps to submit a Change of Vehicle application:

- 1. Log into the SGE e-Services Portal.
- 2. Select Client as your role.
- 3. Navigate to Services > Accessibility.
- 4. Click **Car Park Label Scheme (CPLS)** on the right pane. The **Car Park Label Scheme (CPLS)** page appears.

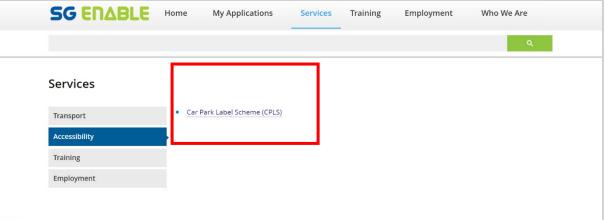

5. Click **Update vehicle information** in the **My vehicle information** section. The **Vehicle information** step appears.

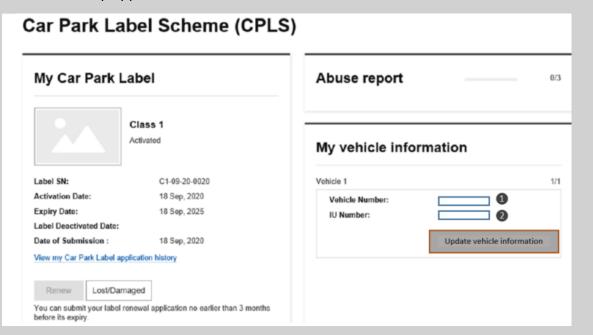

6. Complete the settings. For more information, refer to the above [Class 1 application for driver with mobility impairment] guide.

# 4. Reporting of lost or damaged Label

Clients can report a lost or damaged car park label

- 1. Log into the SGE e-Services Portal and Select **Client** as your role.
- 3. Navigate to Services > Accessibility.
- 4. Click Car Park Label Scheme (CPLS) on the right pane.

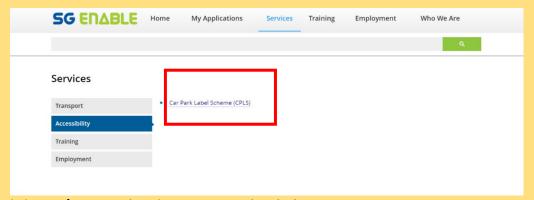

5. Click **Lost/Damaged** in the **My Car Park Label** section.

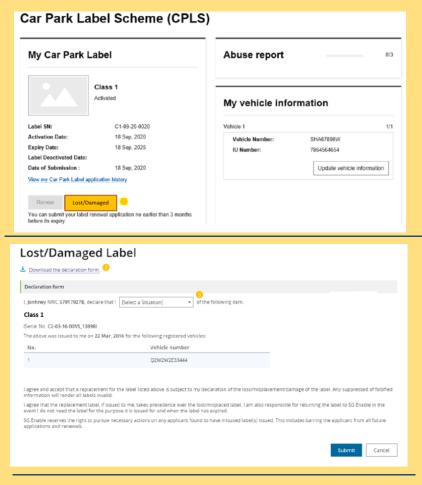

- 6. Select Misplaced/Request for replacement of damaged label from the drop-down list.
- \*Note: Click Download the declaration form to download this form as necessary.
- 7. Click Submit.